## **Overview**

The SidusG2 BTBox allows to download the flight data that are normally captured by any SidusG2 e-timer, and transfer them to any smartphone or tablet.

A dedicated App running on the mobile device will show the transferred data as charts, magnify, analyze, measure, store, compare, share etc.

Suitable Apps are available both for **iOS** and **Android** platforms.

**Note**: use '**SidusG2'** as search term to list the Apps available on the App store.

## Current Apps:

- **- SidusG2 ADA** by Ugur Kasif Yukself (Android)
- **- Altitude Charts** by Dmytro Merzliakov (Android and iOS)

## **Getting Started**

- **1. PREPARE THE MOBILE DEVICE**
- Download and install the App on the mobile device. Run it and provide all permissions and data that it may require
- **2. PAIR THE MOBILE DEVICE TO THE BTBox** (procedure needed only once)
- Press and release the red button on the BTBox to switch it on. It will beep and the LED will start flashing RED
- Put the BTBox into PAIRING mode: press and hold the red button (> 5 seconds) until the LED turns to solid RED
- Tap 'Pair' on the App. The mobile will search the BTBox among the Bluetooth devices in the area. The BTBox device name 'SidusG2Axx' will be displayed. The mobile will connect to the BTBox. It will beep once, and on paring completion the App should show a confirmation message
- Let the BTbox run until it goes to sleep (a special 'power off' tone will be emitted and the LED will go off)

## **Read Altimeter Data from the SidusG2 e-timer**

- Make sure the App is running on the mobile device and that the BTBox is switched ON (LED flashing RED)
- Depending on the App, the BTBox may be armed to read automatically shortly after switching ON or by tapping '**Upload a new flight data**'
- When armed to read, the LED on the BTBox will turn solid BLUE. Make sure the SidusG2 e-timer is ON. Aim the front of the BTBox to the e-timer IR window and read the data from the e-timer normally by pressing and holding the red button. The chart of the data will be displayed on the mobile. Further operations are specific of each App

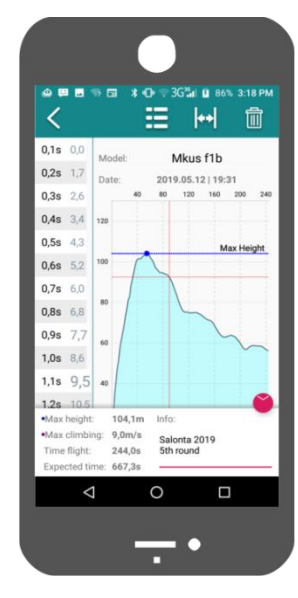

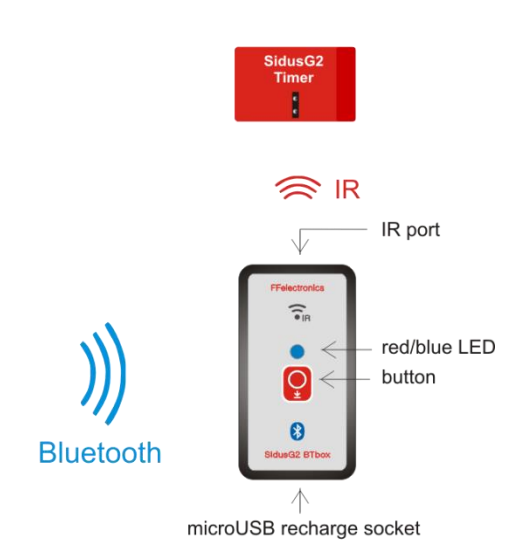